## *Shatter Effect (Kırılma-parçalanma)*

- 1. Sahnenize bir plane çiziniz ve subdivionlarını 17/17 veya daha fazla olacak şekilde düzenleyiniz.
- 2. Planinizi seçiniz ve Polygone–Edit Mesh ten-Cut Face Tool seçeneğini seçiniz ve planeinizi gelişi güzel (random) şekilde kesiniz.
- 3. Daha sonra plane seçili halde iken Polygone-Mesh-Triangulate seçeneğine tıklayınız.
- 4. Plane üzerinde sağ tıklayıp Edge seçeneğini seçiniz, ve plane ini küçültüp tüm Edge ler ile birlikte seçiniz (Select all)
- 5. Plane seçili iken EditMesh-Detach Component e tıklayınız ve daha sonra sağ tıklayıp, object mode seçiniz.
- 6. Plane inizin tam ortasına denk gelecek şekilde bir küre (Sphere) çiziniz ve aşağıya taşıyınız. Timeline üzerinde kürenizi timeline 1 iken aşağıda timeline 38 iken yukarıda olacak şekilde ayarlayarak hareket ettiriniz. (Key frame koymayı unutmayınız)
- 7. Daha sonra plane i seçiniz ve nDynamic-nMesh-Create nCloth seçeneğini seçiniz ve ncloth1 den gravity, air density, wind density, ve use plane seçeneklerini ayarlayınız.
- 8. Sonra sadece küreyi seçip nmesh ten passive collider seçiniz ve son olarak küre ile plane i birlikte seçerek nDynamic-ncache seçeneğini seçiniz.

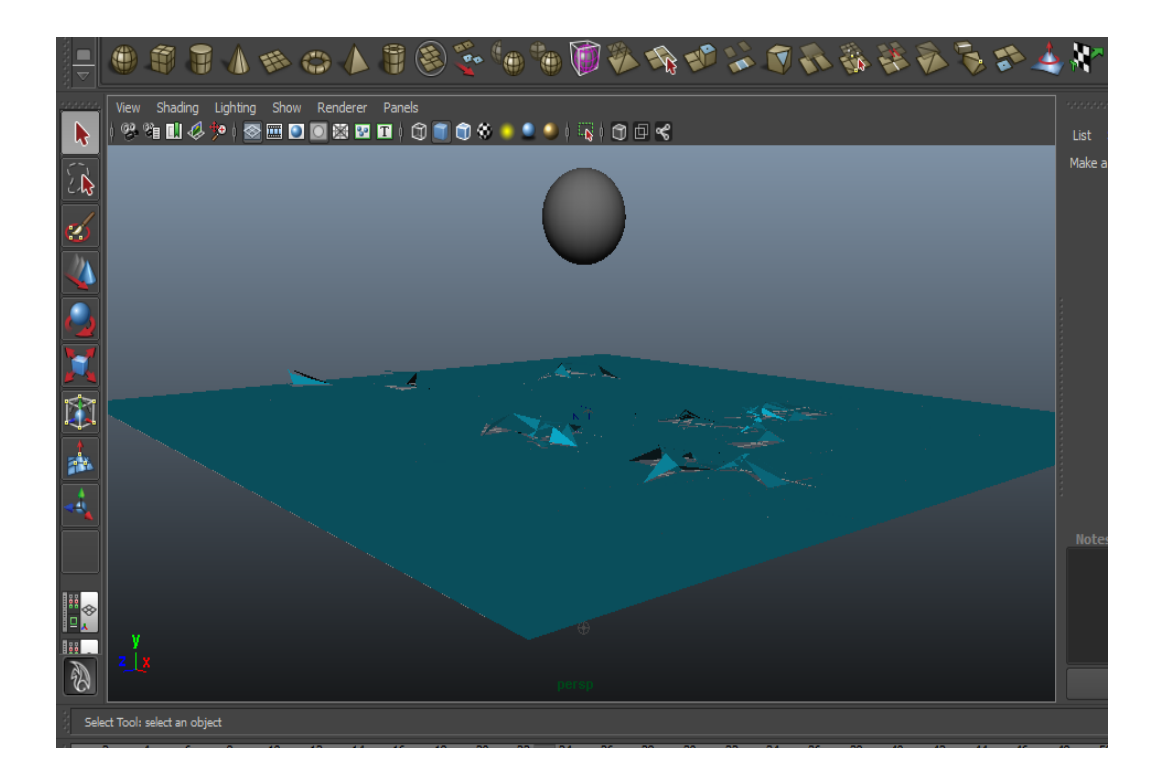

## *Lighting (Işıklandırma)*

- 1. Sahnenize bir plane ekleyiniz veistediğiniz bir rengi atayınız.
- 2. Işıklandırma için gerekli olan notları bir obje ile belirleyiniz (sınıfta iki küre oluşturarak yapmıştık)
- 3. Her iki noktayı seçiniz(kürelerin her ikiside seçili olacak)
- 4. Dynamics menüsünden-Effect-Create a Lightin seçeneğini seçiniz.
- 5. Sahnenizi renderleyerek daha net bir şekilde ışığınız görüntüleyebilirsiniz.
- 6. Render ayarları
- 7. Common-Color Manage-Enable Color Management-Image size preset HD720
- 8. Maya software-Quality-Production Quality

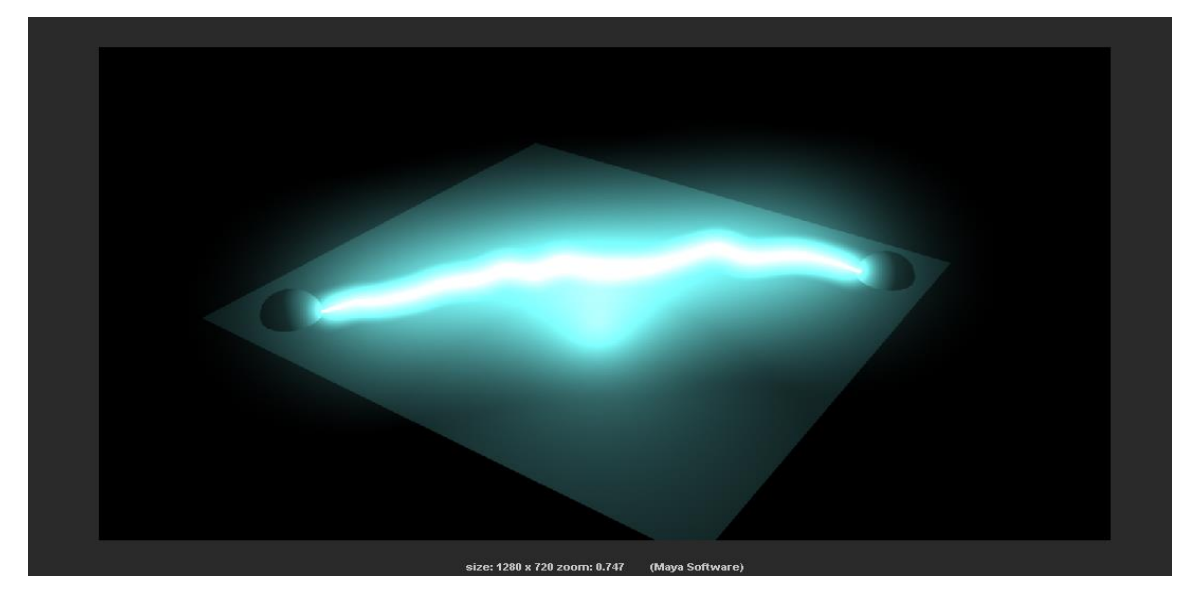

## *Text Effect*

- 1. Polygone-Create-Text seçeneğini kullanarak istediğiniz bir metni oluşturunuz.( Font size, font,
- 2. Poly, Quarts, Count seçeneklerinin seçili olduğundan emin olunuz.
- 3. Textiniz seçip arka planda kalan gölgelendirmeyi siliniz.
- 4. Daha sonra nDynamic-nMesh-nCloth1 seçeneği ile gravity, wind, plane düzenlemelerini yapınız.

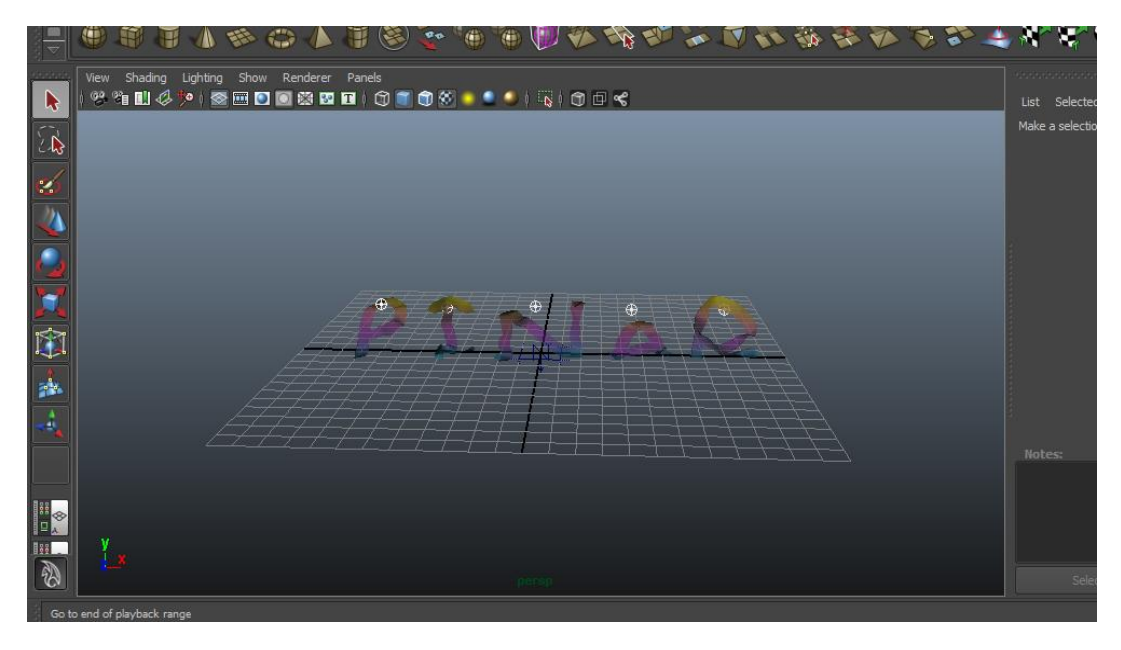

## *Deniz ve Obje*

- 1. Sahnenize Fluid Effect-Ocean –Create a Ocean seçeneğini kullanarak bir deniz oluşturunuz.
- 2. Scale tool yardımı ile istediğini kadar büyüklükte bir görünüm oluşturabilirsiniz.
- 3. Timeline ı 200 ve farklı bir şekilde ayarlayınız.
- 4. Denizin içerisine herhangi bir obje oluşturunuz (küp, küre vb.)
- 5. Daha sonra objenizi seçin ve Dynamic menüsünden Fluid Effect seçeneği altında yer alan Ocea- Make Boats seçeneğini seçiniz.
- 6. Son olarak Ocean Shader1 seçeneğini kullanarak wavw speed, foam emmision vb. Düzenlemeleri yapınız.

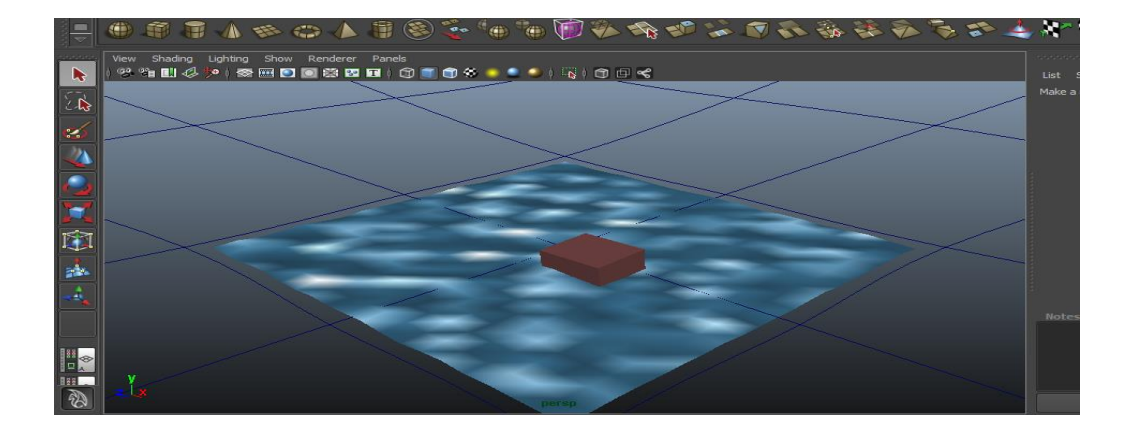